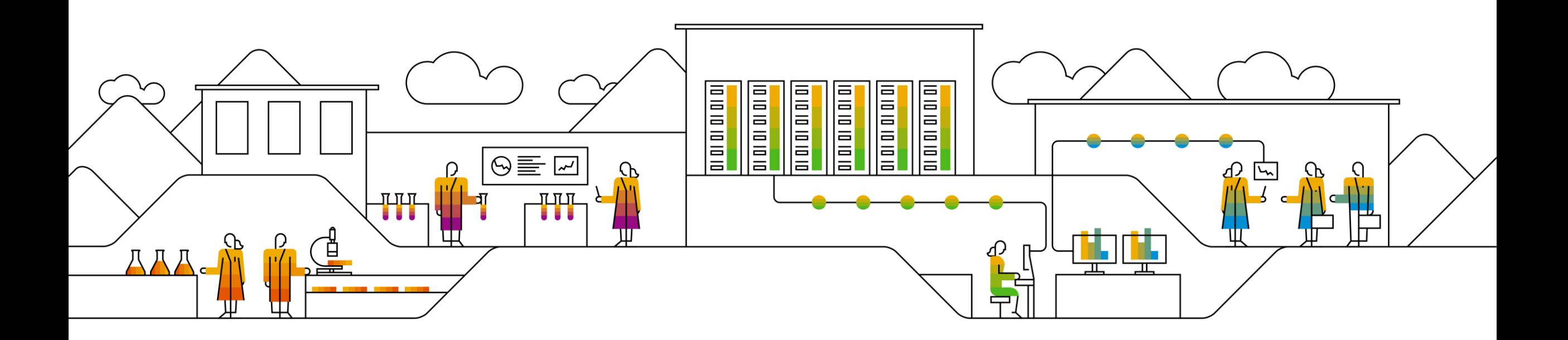

#### **SAP Ariba**

# **Ariba Network Order Confirmation - Price Deviation**

CONFIDENTIAL

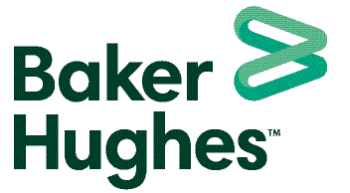

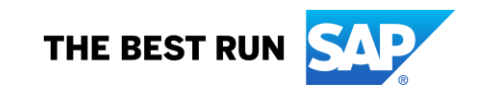

# **Notification Set-Up**

- 1. Please go to your initials at the top right hand corner (Account Settings)
- 2. Click on Settings
- 3. Click on Network Notifications
- 4. Go to Approval and check "Send a notification when order confirmation approval status changes."
- 5. You'll enter a valid email address
	- You can have up to 3 separated by a comma (,) or semi-colon (;)
- 6. Please ensure you hit save.

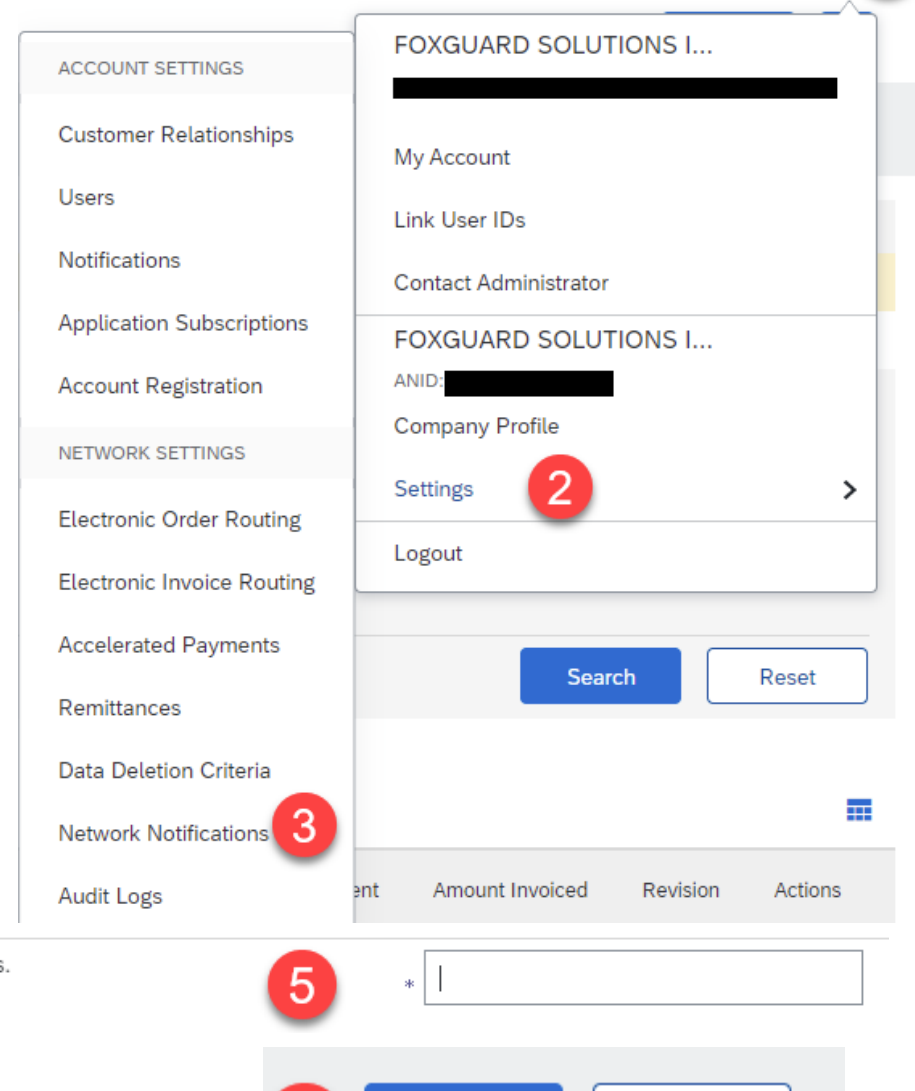

Save

 $(7)$ 

Approval

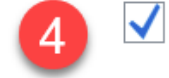

Send a notification when order confirmation approval status changes

Close

## **Price Deviation**

- 1. When changes have been made to the unit price, you will have to wait on the buyer approval for the change order before you can submit an ASN and create your Invoice.
	- Take Away: If you see a yellow triangle with a yellow exclamation mark, you'll know the order confirmation needs to be approved by Baker Hughes before you submit an ASN or invoice against the purchase order.
		- As you can see the Create Ship Notice and Create Invoice is greyed out.
- 2. To view more information on your line item click on 'Show Item Details' and you will see the Buyer confirmation approval status.

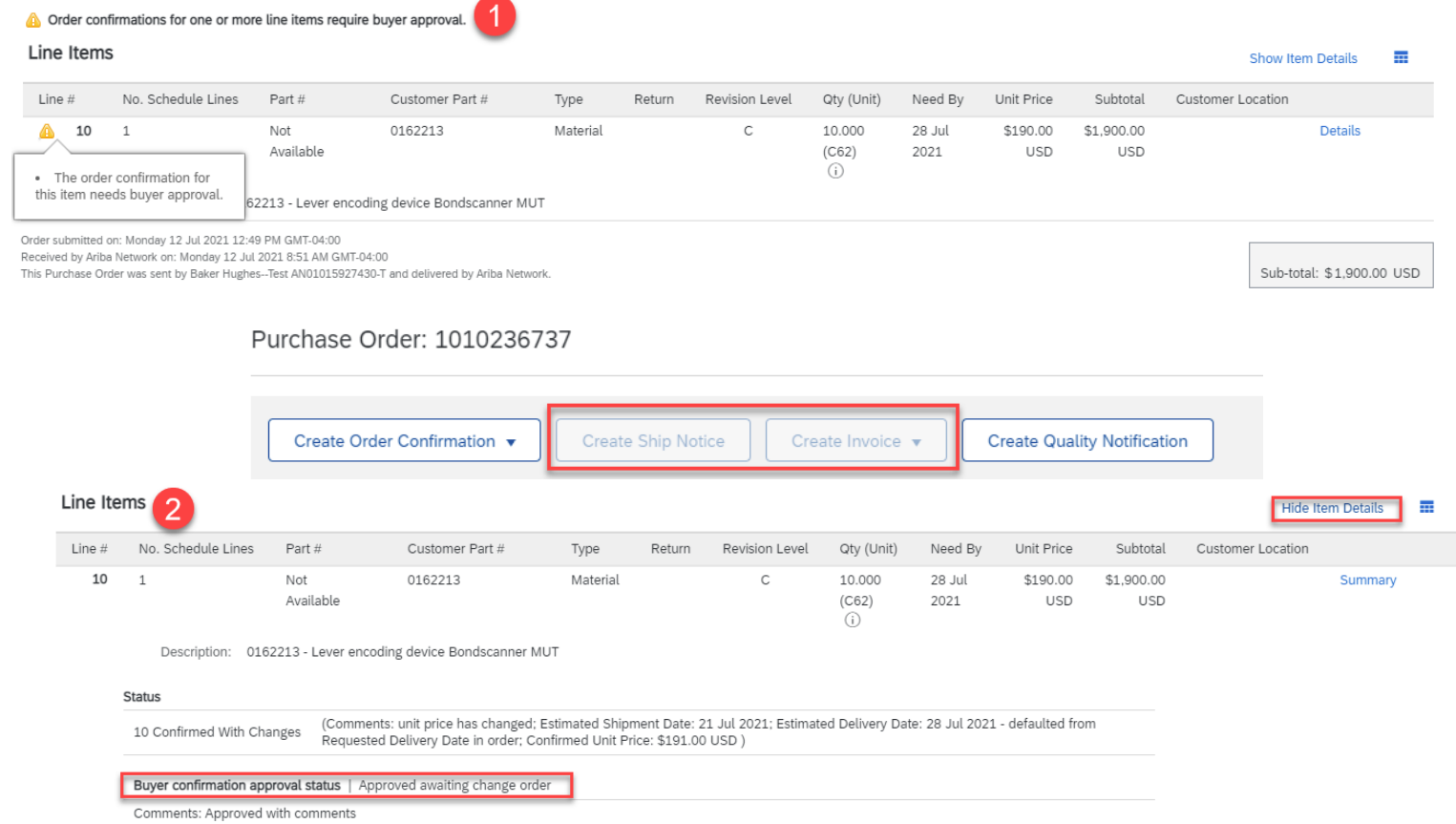

## **Price Deviation- Continued**

- 1. When changes have been made to the unit price and the buyer approves the change, a change order will be issued to you.
	- As you can see the Create Ship Notice button and the Create Invoice button are available.
- 2. To view more information on your line item click on 'Show Item Details' and you will see the Buyer confirmation approval status.
	- When a change order is issued, you either can create your next document which would be the ASN or invoice.
	- Take Away: Any edits that was done to your order, will be highlighted in orange or have an orange arrow next to edit.

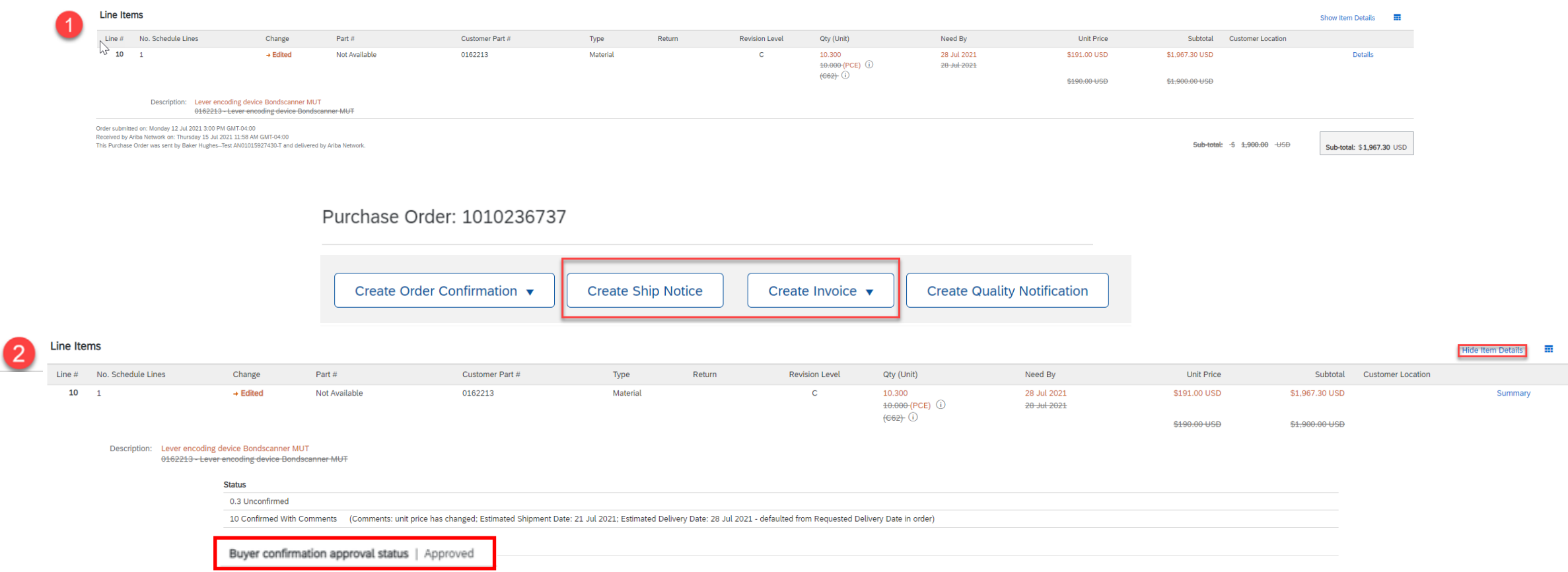

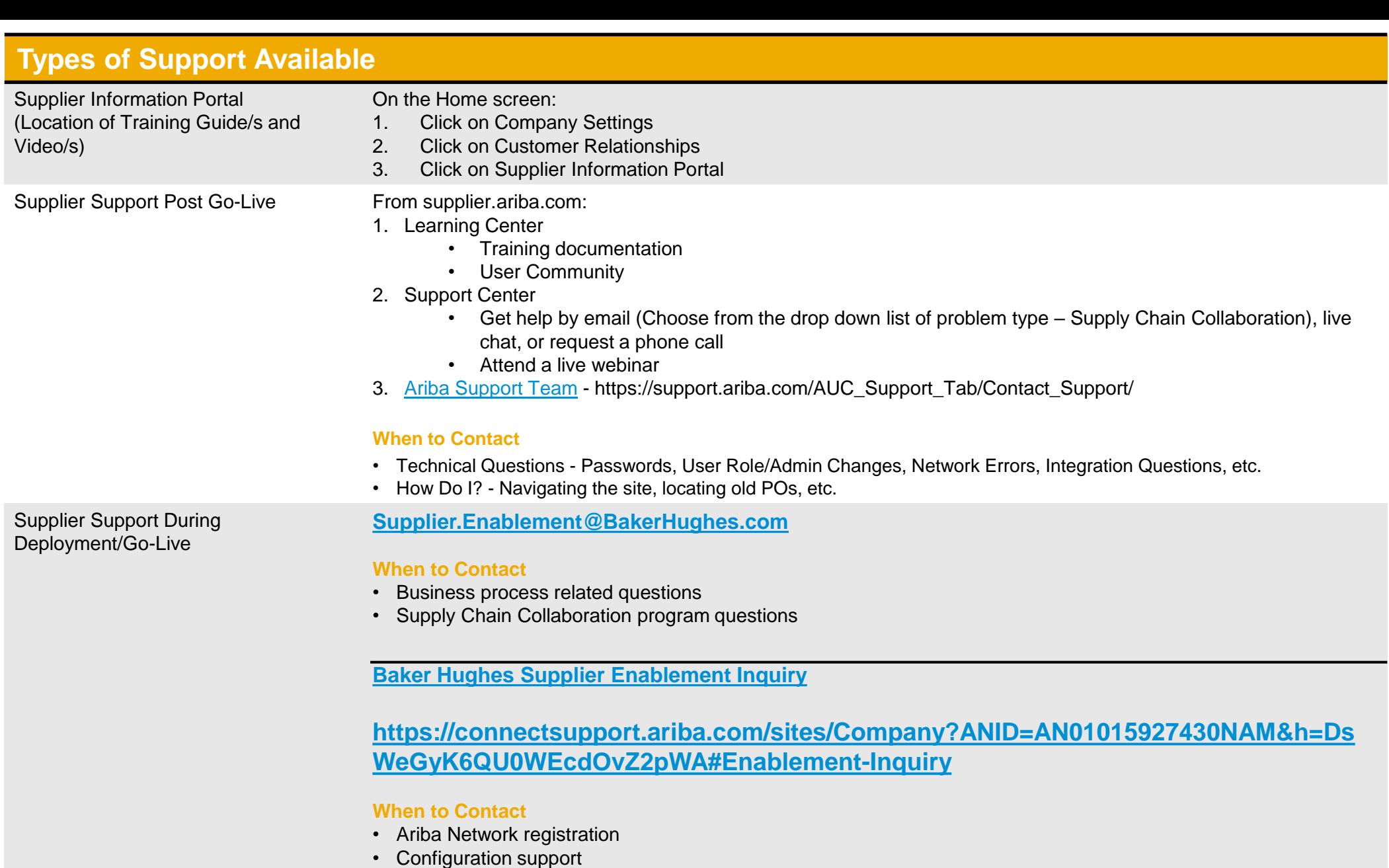

- Supplier enablement tasks
- TRR questions
- General enablement questions